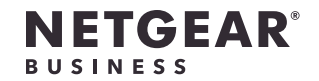

インストールガイド

#### NETGEAR Insight

PoE+対応 ギガビット8ポート SFP 2ポートアプリ&クラウドスイッチ (GC510P)

高出力PoE+対応 ギガビット8ポート SFP 2ポート アプリ&クラウド スイッチ (GC510PP)

### 同梱内容

- • スイッチ本体 (GC510P/GC510PP)
- • 電源コード
- • 壁掛けキット
- • ラックマウントキット
- • ゴム足 (卓上設置用)
- • インストールガイド
- • カテゴリ5e (Cat 5e) のフラットLANケーブル

## 1. NETGEAR Insightアプリでの登録

- <sup>GET IT ON</sup><br>Google Play
- 2. NETGEAR Insightアプリを起動します。
- 3. アカウントのメールアドレスとパスワードを入力し、[サインイン] をタップします。 NETGEARアカウントが未設定の場合、**[NETGEARアカウントの作成]** をタップし、 画面に表示される指示に従います。
- 4. アカウントのメールアドレスとパスワードを入力し、**[サインイン]** をタップします。

NETGEAR Insightアプリを使用すると、ネットワークトポロジーの作成、スイッチのセット アップ、設定、監視、スイッチの登録、製品保証とサポートの有効化、サポートへのアクセス が可能です。

1. iOSまたはAndroidモバイルデバイス/タブレットで、アプリストアにアクセスし、 「NETGEAR Insight」を検索して最新バージョンのアプリをダウンロードします。

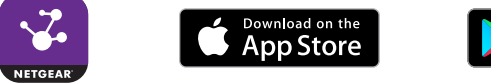

- 1. スイッチのネットワークポートにデバイスを接続します。
- 2. スイッチをネットワークに接続します。
- 3. スイッチの電源を入れ、2~3分待ちます。
	- • 電源LEDが緑色に点灯します。これは、スイッチが起動プロセスを完了し、ネット ワーク上で利用可能になったことを示します。
	- • スイッチはネットワーク内のDHCPサーバー (または、DHCPサーバーとして機能 するルーターなどのデバイス) からIPアドレスを取得します。DHCPサーバーが ネットワーク上に存在しない場合は、「192.168.0.239」のIPアドレスが使用され ます。

## 2. スイッチの接続

緑色に点灯している場合は、電源の入っている機器と正しく接続されており、緑色に 点滅している場合は、そのポートでトラフィックが送受信中であることを示します。

初期セットアップ時に、スイッチをローカルWiFi接続でアクセスできるネットワークに接続 してNETGEAR Insightアプリを使用するか、インターネットに接続してInsightクラウド ポータルを使用します。

ギガビット接続の場合は、RJ45コネクタ付きのカテゴリ5e (Cat 5e) 以上のLANケーブルを 使用します。SFPポートを使用する場合は、NETGEARの1G SFPモジュールをご使用くだ さい。

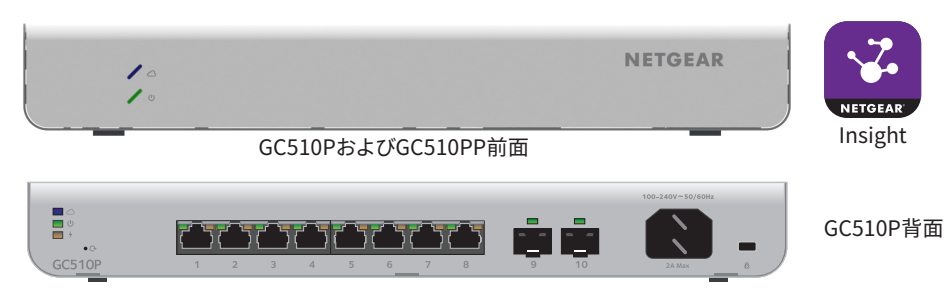

4. スイッチと、接続した電源の入っている機器とのポート接続を確認するには、次の

- 操作を実行します。
	-
	-

• LANケーブルが正しく差し込まれていることを確認してください。

• スイッチの各ポート左側のLEDを確認してください。

# 3. スイッチの設定

- 
- 
- 
- 
- 
- 
- 

初期設定を行うために、ローカルWiFiアクセスを使用する必要があります。初期設 定を完了し、スイッチを検出したら、スイッチがインターネットに接続されている場合 は、クラウドアクセスを使用できます。

4. モバイルデバイスでNETGEAR Insightアプリを起動します。

5. [サインイン] をタップして、資格情報を入力します。

6. 一番上の [すべてのロケーション] から [新規ネットワークロケーション] をタップし て、新しいネットワーク/ロケーションを作成します。

7. ネットワーク名と、デバイスの管理者パスワードを設定します。パスワードはこのネッ トワークに追加されるすべてのデバイスに適用されます。

**裏面に続く**

メモ:   設置方法の詳細については、ハードウェアインストールガイド (**<https://jp.netgear.com/support/>** からダウンロード可能) を参照してください。

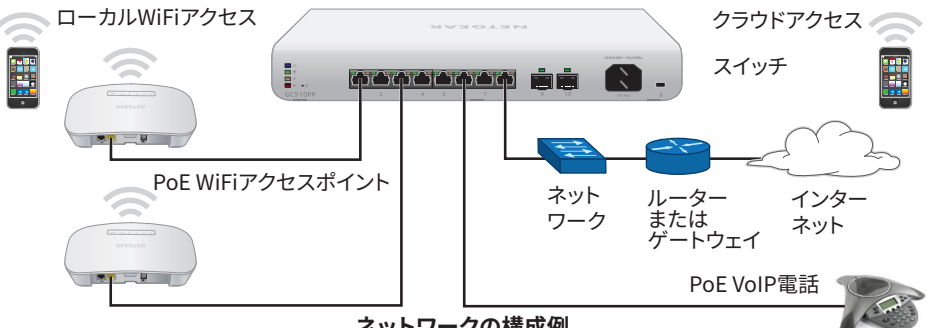

**ネットワークの構成例**

1. モバイルデバイスまたはタブレットをスイッチと同じネットワークに接続します。

2. NETGEAR Insightアプリを開いて、お使いのアカウントにログインします。

3. スイッチと同じWiFiネットワークに、モバイルデバイスを接続します。

サポート

EU適合宣言書などの法規制遵守情報については、 **<https://jp.netgear.com/about/regulatory/> を参照してください。** 

NETGEAR製品をお選びいただきありがとうございます。 **<https://jp.netgear.com/support/>** より製品の登録や弊社からのサポートの利用、 最新版のダウンロードやユーザーマニュアルの入手、およびコミュニティへの参加が可能 です。製品のサポートを受けるためには、ご購入後30日以内の製品登録が必要です。

© NETGEAR, Inc.、NETGEAR、およびNETGEARのロゴ はNETGEARの商標です。NETGEAR以外の商標は参照 自的のためにのみ使用されています。 2018年11月

本製品をお使いになる前に、適合性の情報をお読みください。

本製品は屋外で使用しないでください。屋外にあるケーブルやデバイスをこのデバイスに 接続する場合は、**<https://kb.netgear.com/000057103>** で安全および保証に関する 情報をご確認ください。

- 8. **[次へ]** をタップします。
- 9. スイッチのアカウントへの追加は、次のいずれかの手順で行います。
	- • シリアル番号を入力します。
	- • シリアル番号のバーコードをスキャンします。
	- • デバイスのタイプとして **[スイッチ]** を選択して、表示される手順にしたがって ネットワークをスキャンするかQRコードをスキャンします。

スイッチをネットワークに追加するように促すメッセージが表示されます。

10. ネットワークを選択するか、新しいネットワークを作成します。

11. 画面が表示されたら、スイッチ名を設定します。

メモ: スイッチのローカルブラウザーベースの管理インターフェイスを使用してオフ ラインでスイッチを設定することは推奨しません。この方式で行った変更は、クラウドに プッシュされないため、InsightアプリまたはInsightクラウドポータルに反映されず、 スイッチが接続されたInsight管理ネットワークとの競合が発生する場合もあります。 インターネットアクセスのあるネットワークにスイッチを接続できず、ローカル専用の ブラウザーインターフェイスを使用してスイッチにアクセスする場合は、ユーザーマニュ アルを参照してください。

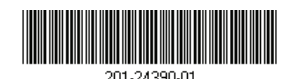

スイッチは最新のファームウェアに自動的に更新されます (必要な場合)。このプロ セスには数分かかる場合があります。青色のクラウドLEDが点灯している場合は、 スイッチの設定を開始できます。

#### その他の設定方法

NETGEAR Insightクラウドポータルを使用して、ネットワークの設定や、デバイスおよび サブスクリプションの管理を行うこともできます。Insightクラウドポータルを利用するに は、PremiumまたはProサブスクリプションが必要です。(24ポート以上のアプリ&クラ ウドスイッチをご購入いただいた方は、期間限定の無料トライアルをご利用いただけま す。)設定手順はほぼ同じですが、Insightクラウドポータルを使用する場合、デバイスの シリアル番号は手動で入力します。NETGEAR Insightの詳細については、 **<https://insight.netgear.com/#/login>** を参照してください。

NETGEARアプリ&クラウドスイッチの既存ネットワークへの接続方法の詳細については、 **<https://kb.netgear.com/ja/000044341>** を参照してください。

ユーザーマニュアルをダウンロードするには、 **[jp.netgear.com/support/product/GC510P.aspx](http://jp.netgear.com/support/product/GC510P.aspx)** または **<http://jp.netgear.com/support/product/GC510PP.aspx>** にアクセスしてください。

スイッチを検出できない場合や、スイッチを設定できない場合は、ファイアウォール、 インターネットセキュリティ、またはアンチウイルスプログラムを一時的に無効にする 必要があります。スイッチの検出と設定が完了したら、これらのセキュリティサービスを 再度有効にしてください。

モデルGC510PのPoEに関するトラブルシュー ティング

よくあるトラブルの解決方法を以下で説明しています。

- • PoE Max LEDがオフになっていることを確認してください。GC510Pの合計給電能力 は134 Wです。GC510PPの合計給電能力は195 Wです。PoE Max LEDがオレンジ色 に点灯する場合は、電力の不足により1台以上の受電デバイス(PD)への給電が停止 されています。給電は番号の大きいポートから停止されます。
	- メモ:   各PoEポートおよび接続PD用に予約されている電力量は、Insightモバイル アプリまたはInsight Cloudポータルを使用して手動でオーバーライドできます。
- • 受電PDに接続されているスイッチのポート右側のLEDを確認してください。スイッチ のポート右側のLEDが緑色に点灯して、PoEがPDに給電されていることを示します。 オレンジ色に点灯する場合は、PoE機能が動作していません。